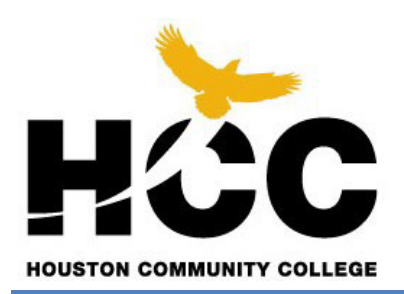

**EGLS3-Student Access Documentation**

**Click on link**: <http://www.hccs.edu/resources-for/current-students/egls3-evaluate-your-professors>

## **Student Login Process**

## **Welcome to EGLS3** How to access EGLS3

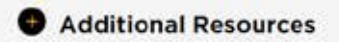

Q Questions?

**Click on the + sign next to "How to access EGLS3."** 

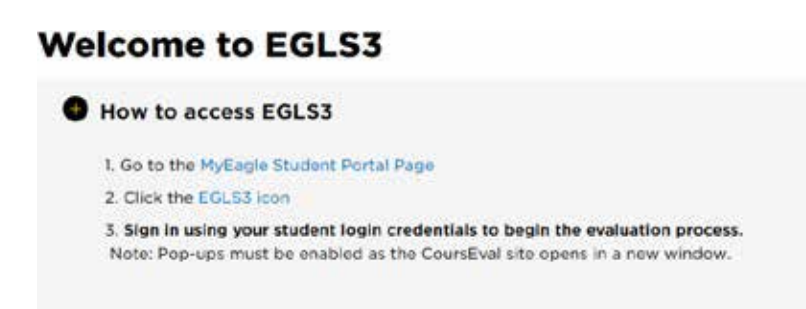

1. **Click on the "EGLS3 Icon".** 

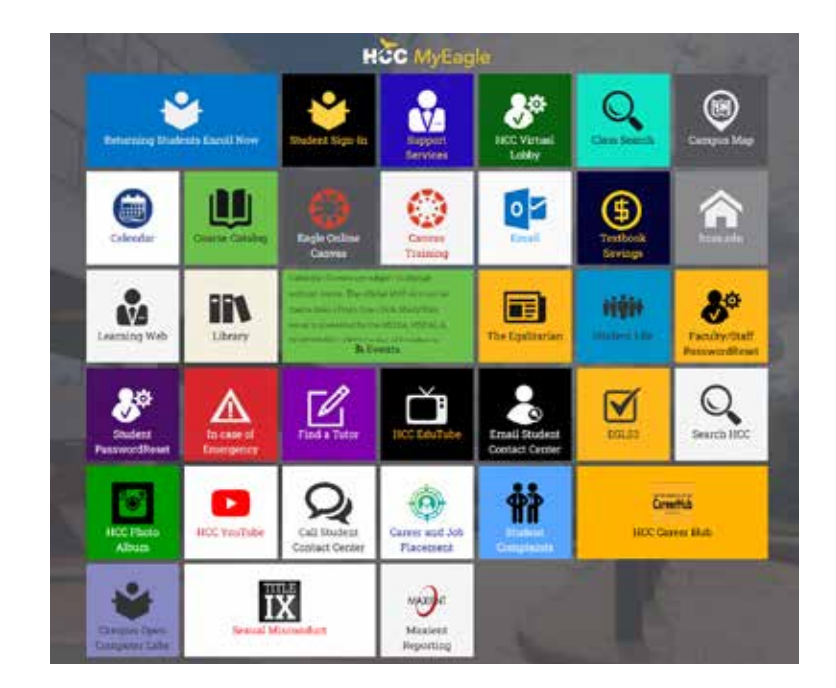

2. **Click on the EGLS3 Tile.** 

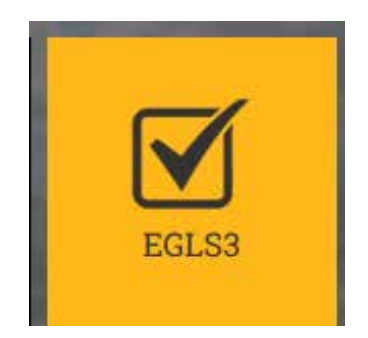

3. **Login using your 8-character Student User ID beginning with a "W" and password.**

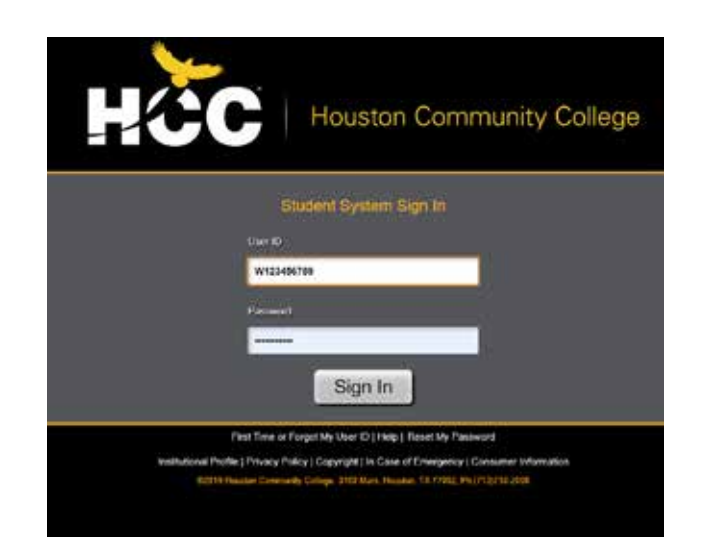

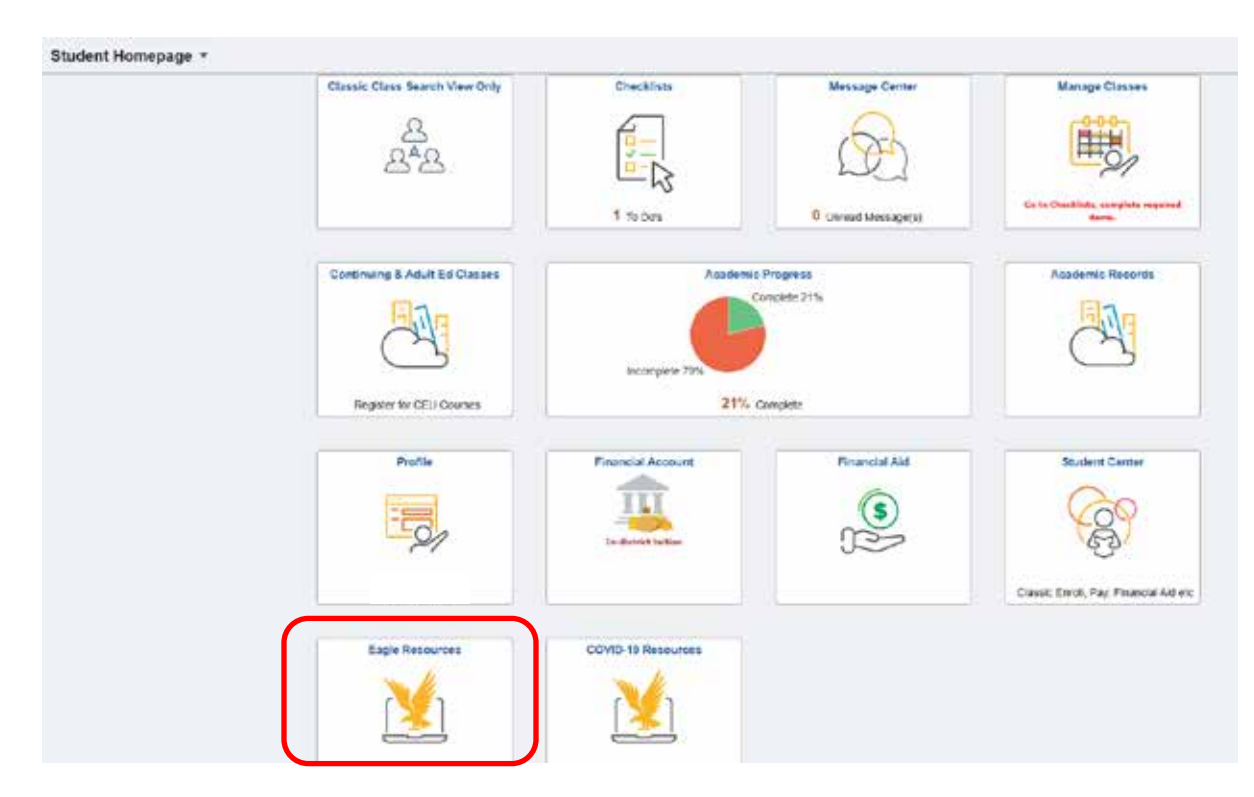

4. **Upon successful login into the Student Sign-in you will see Student Homepage.**

5. **Look for the Eagle Resources tab and click on it.**

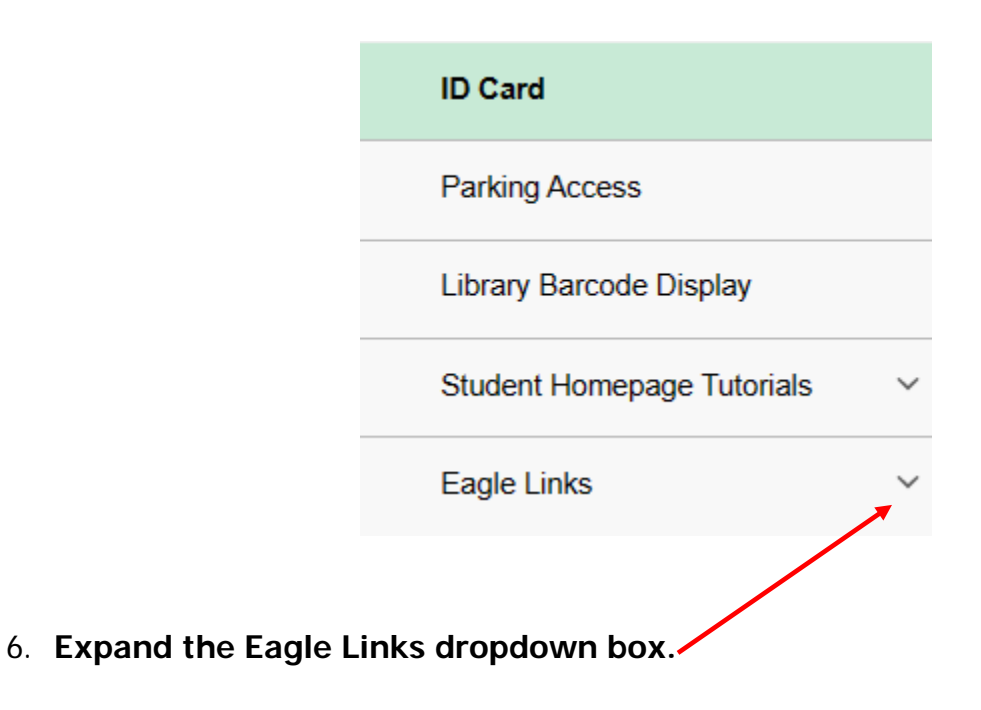

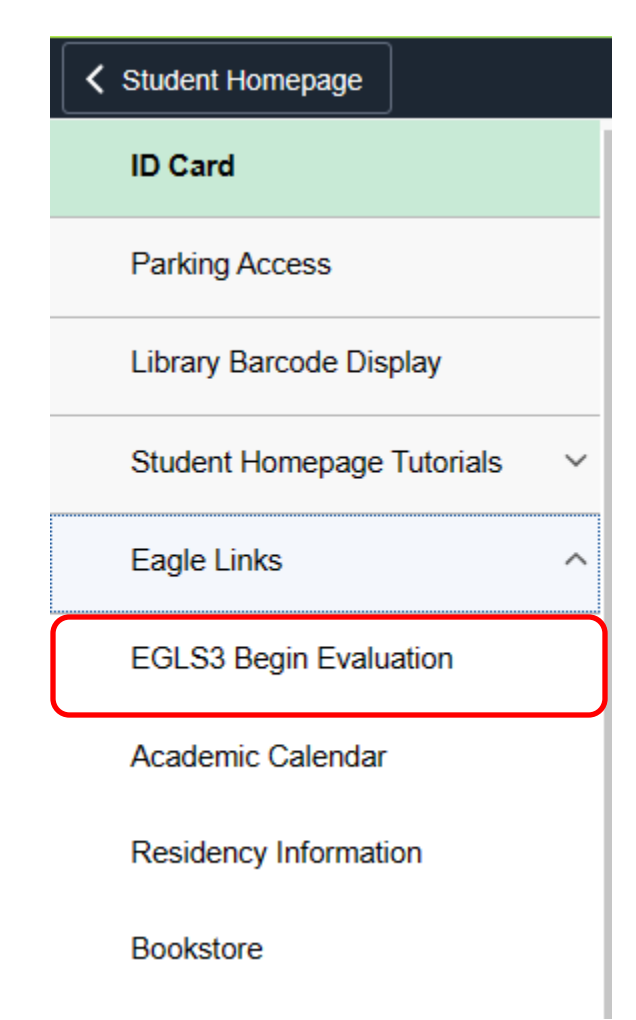

7. **Click on the EGLS3 Begin Evaluation.**

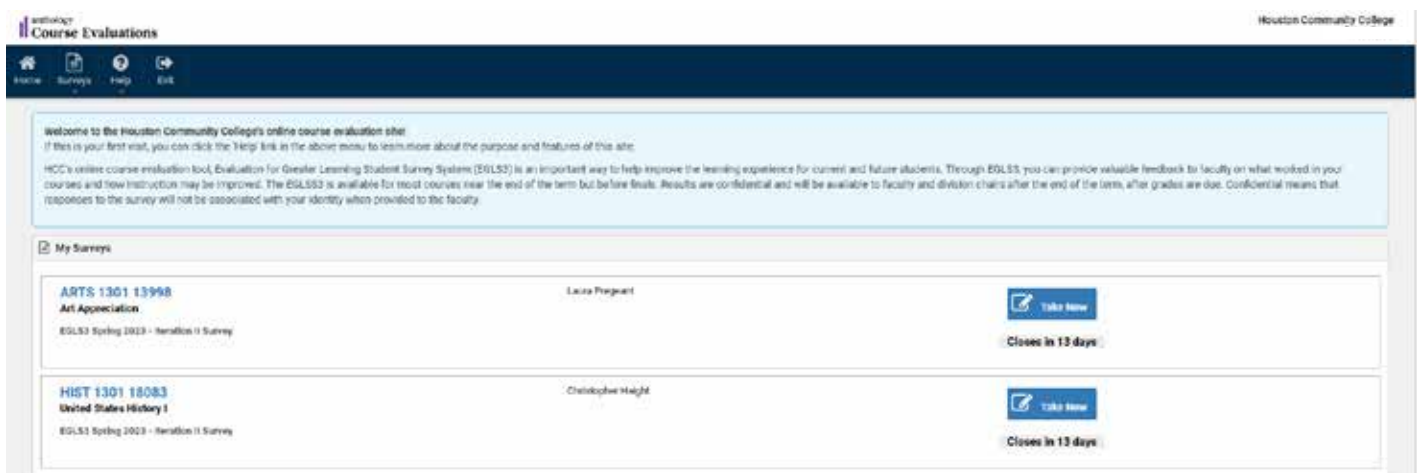

**The EGLS3 survey(s) should be listed.**